## ○メール保存期間変更

メールアドレスのメール保存期間を変更します。

(1)「メール設定」画面のメール保存期間欄右側の「設定」ボタンをクリック

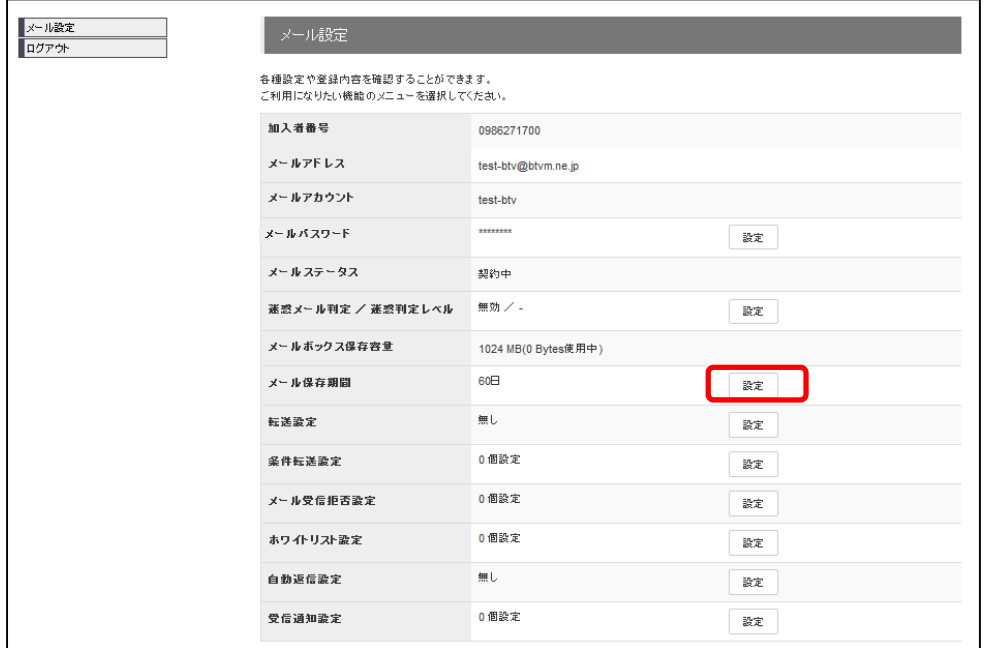

## (2)メール保存期間設定画面 ①変更したい日数を選択し、②「設定」ボタンをクリックして下さい。

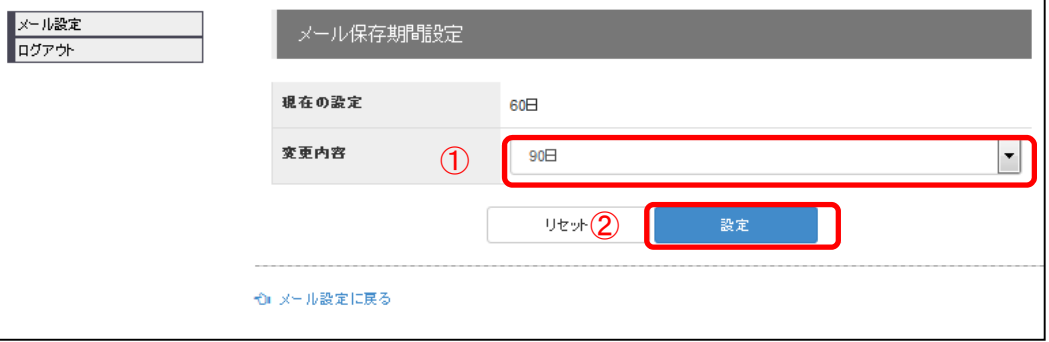

## (3)確認画面

メール保存期間を変更する場合は、「設定」ボタンをクリックして下さい。

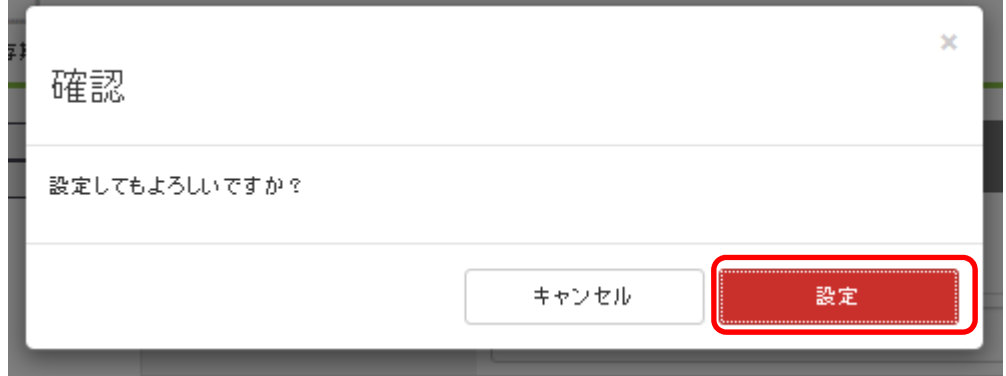

## (4)メール保存期間変更完了

メール保存期間変更が完了すると、メール設定画面の上部に「設定しました。」と表示され ます。

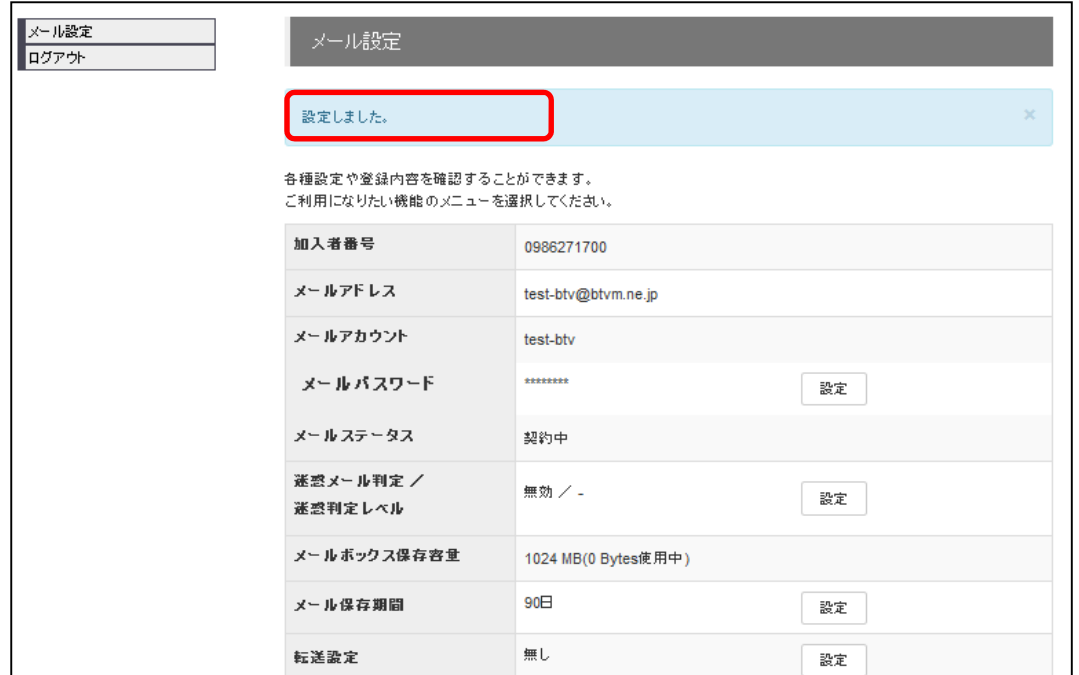